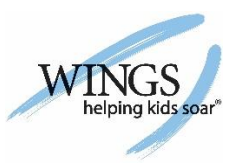

## RETURNING WINGS KIDS APPLICATION

## Process

- 1. Go to the website: [www.wingsforkids/enrollment](http://www.wingsforkids/enrollment)
- 2. In the upper right hand corner select your language preference 'English' or 'Spanish' and click Login.

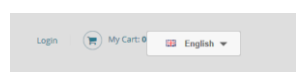

3. Enter your e-mail address and password that you created previously. If you have forgotten your password click the 'Forgot your password?' link to receive email instructions on setting up a new password.

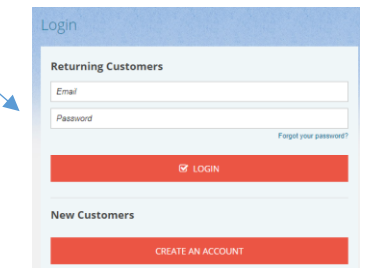

4. ALL DEMOGRAHPIC FIELDS/ SECTIONS MUST BE UPDATED. Click the 'Edit' link beside each demographic section and family member names to update. Once updated make sure to click the 'Save' icon below the demographic fields. All fields marked with a red star require an answer.

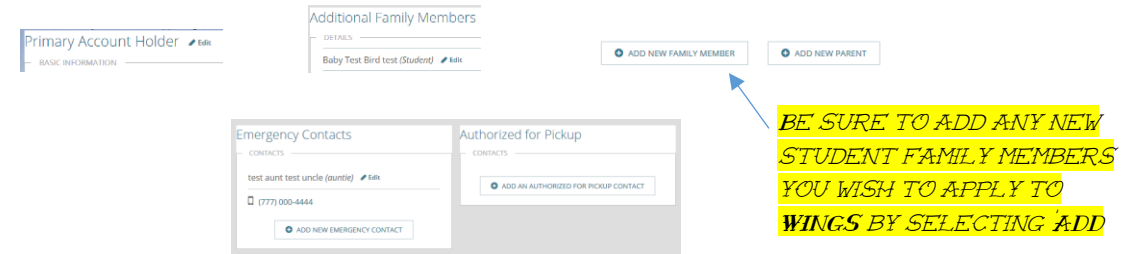

5. Click on the 'Home' link in the upper left hand corner navigation tab to register YOUR CHILD(REN) FOR THE WINGS PROGRAM AT THE ELEMENTARY SCHOOL THEY ATTEND.

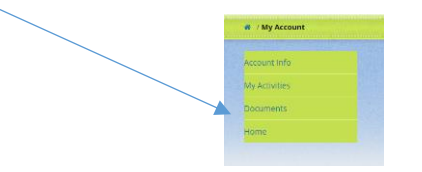

6. Select the WINGS Program from the left side navigation bar that you are applying YOUR CHILD(REN) TO BASED ON THE ELEMENTARY SCHOOL THEY ATTEND.

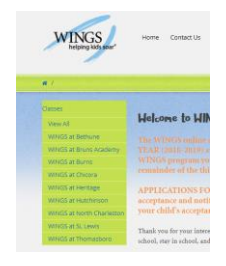

7. Click the 'REGISTER NOW' option. Ensure that the Program you are applying your child to is indicated.

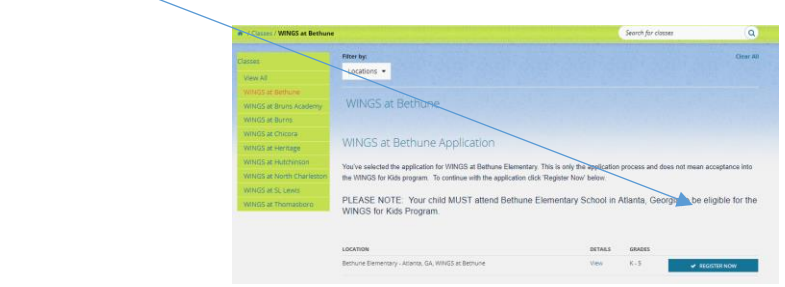

8. Select the child(ren) you are applying by clicking the box beside their name and click 'Continue.'

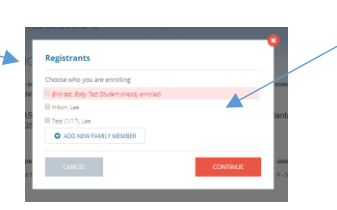

9. Click 'VIEW CAR AND CHECK OUT'

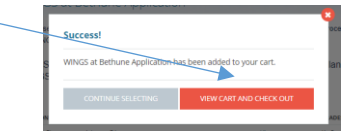

10. Click on the 'My Cart' icon in the upper right hand corner.

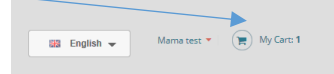

11. Click 'CONTINUE CHECKOUT'

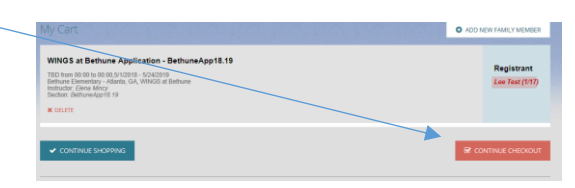

12. Review that all the account information is accurate, complete and up to date. Scroll to the bottom of the screen and click 'Save.'

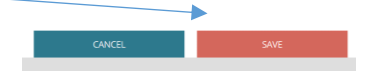

13. Read the waiver and consent for your child(ren) to be in the WINGS Program. Check the box to agree to the waiver and consent to let your child participate and click  $\leftarrow$ 'CONTINUE.'  $\overline{\phantom{a}}$ 

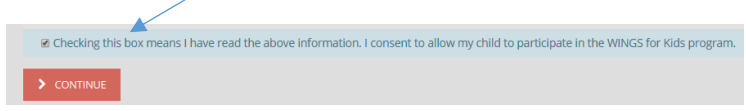

14. You can confirm your Application has been submitted by the confirmation message page and confirmation e-mail sent to the email address you registered with.

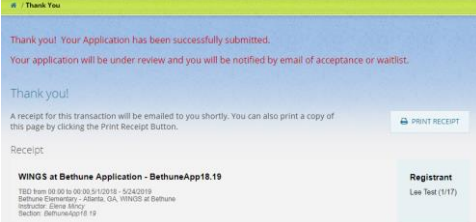